## **BorrowBox App User Guide**

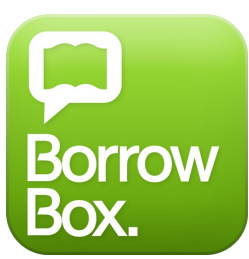

*BorrowBox allows access to a large collection of eAudiobooks and eBooks on your mobile device.*

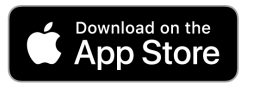

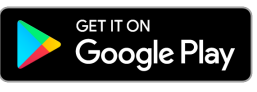

- Download the **BorrowBox App** from the Apple App Store or Google Play Store for Android.
- **Open** the BorrowBox app.
- **Select your library** ie. Albany and Wellstead Public Libraries.
- Enter your **library card barcode** into the ID/Barcode field.
- Enter your **Password**

(Your password can be reset on your library's website).

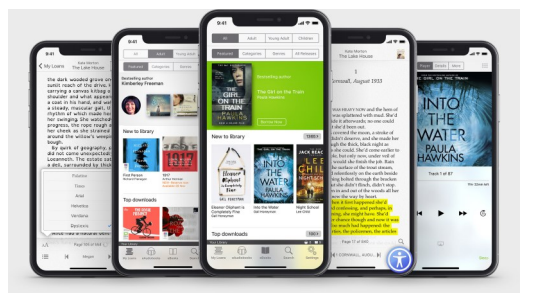

- Tap **Sign In.**
- Tap **Agree** to the Terms & Conditions.
- Tap on the **magnifying glass** to search for a title, or tap on the eAudiobooks or eBooks buttons to browse those collections.
- Find a title you wish to borrow or reserve. You may have a combined **maximum of 6 loans and reserves** for both eaudiobooks and ebooks.
- Tap **Borrow** to loan a title.
- Or, tap on **Reserve** to reserve a title that is currently out on loan.
- Tap **Keep Browsing** if you wish to look for more titles, or click **Listen Now / Read Now** to download the title.
- Titles can be returned early, otherwise they will automatically be deleted at the end of their **14 day loan.**

## **library.albany.wa.gov.au**

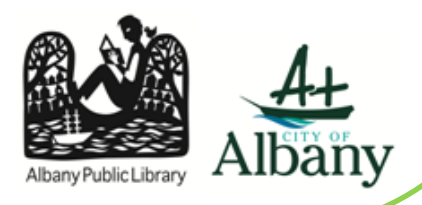